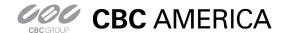

# GanzView App Guide

### General guide to the GanzView Android App

Subject: GanzView Install/Function

Product: GanzView Revision: 1.0.1 Effective: 11/19/2012

#### GanzView Spec & Requirement

- 1. FPS(Frames Per Second) and Resolution of Ganz View
  - a. Over 3G (Cell Phone Network), figure 1
  - b. Over Wi-Fi (Home/Business Network), figure 2

Figure 1 w/ 3G Cell Phone Network

| 1 15 th 1 th 2 5 cent inductive women |            |           |                    |  |
|---------------------------------------|------------|-----------|--------------------|--|
| Channel                               | Resolution | Total FPS | FPS Per Channel    |  |
| Single Display                        | 352 X 240  | 12        | 12FPS Per Channel  |  |
| Quad Display                          |            | 12        | 3FPS Per Channel   |  |
| Single Display                        | 704 X 240  | 6         | 6FPS Per Channel   |  |
| Quad Display                          |            | 4         | 1FPS Per Channel   |  |
| Single Display                        | 704 X 480  | 2         | 2FPS Per Channel   |  |
| Quad Display                          |            | 2         | 0.5FPS Per Channel |  |

Figure 2 w/ Wi-Fi Home/Business Network

| Channel        | Resolution | Total FPS | FPS Per Channel    |
|----------------|------------|-----------|--------------------|
| Single Display | 352 X 240  | 14        | 14FPS Per Channel  |
| Quad Display   |            | 14        | 3.5FPS Per Channel |
| Single Display | 704 X 240  | 7         | 7FPS Per Channel   |
| Quad Display   |            | 6         | 1.7FPS Per Channel |
| Single Display | 704 X 480  | 3         | 3FPS Per Channel   |
| Quad Display   |            | 3         | 0.9FPS Per Channel |

2. Minimum Android OS requirement, figure 3.

Figure 3

| Minimum Requirements         | Recommended Requirements      |
|------------------------------|-------------------------------|
| Android 2.1 based cell phone | Android 2.3.3 base cell phone |

- a. Note: Not compatible with tablets running Android OS 3.x
- b. GanzView Lite version 1.1.0 is required for Android OS 4.x

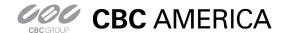

### General guide to the GanzView Android App

**GanzView Installation: Android** 

- 1. Find and select the Android "Market" icon, figure 4.
  - a. Select the magnifying glass icon, top right corner, figure 5.
  - b. Type in "GanzView" into the search box.
    - i. Select the "GanzView" app from the search results
  - c. Click on "Free", the click, figure 6.
  - d. Click "OK" to confirm installation, figure 7.

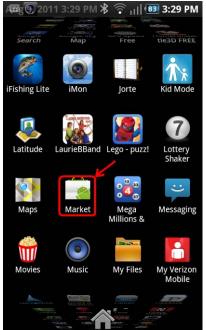

Fig. 4

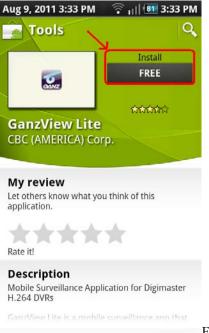

Fig. 6

Subject: GanzView Install/Function

Product: GanzView Revision: 1.0.1 Effective: 11/19/2012

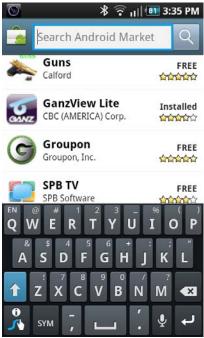

Fig. 5

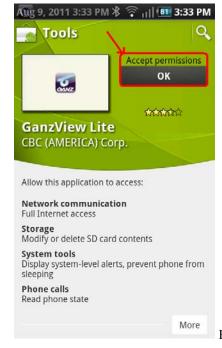

Fig. 7

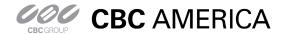

### General guide to the GanzView Android App

**GanzView Configuration: Android** 

- 1. Once installed, tap on the GanzView app, figure 8.
  - a. The Ganz logo screen, figure 9, will appear.

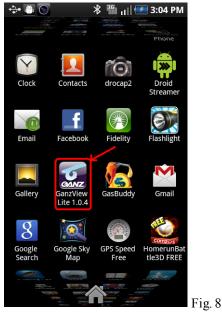

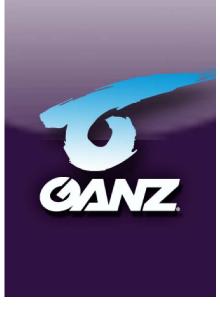

Fig. 9

Subject: GanzView Install/Function

Product: GanzView Revision: 1.0.1

Effective: 11/19/2012

2. Add a DVR connection

- a. Tap on the Android phone's "Menu" button, figure 10
- b. Tap the "+" icon at the bottom center of the screen, figure 11.

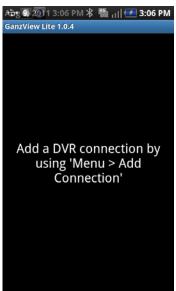

Fig. 10

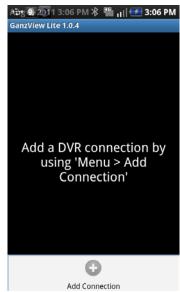

Fig. 11

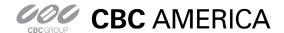

### General guide to the GanzView Android App

GanzView Configuration: Android - Continued

- 2. Enter DVR connection information, figure 12.
  - a. Enter a Name: Name of the DVR connecting or location.
    - i. Tap the name field for the keyboard, figure 13.
  - b. Enter the IP and Ports for the DVR, figure.
    - i. IP Address: Example: 192.168.1.1
      - 1. Public IP if remote
      - 2. DVR's IP if local
      - 3. URL if DDNS is used
      - 4. HTTP Port: 8080 (Default)
      - 5. RTSP Port: 554 (Default)
  - c. Enter the ID and Password.
    - i. ID: ADMIN (Default)
    - ii. Password: 1234 (Default)
    - iii. When finish, select "Save" figure 14.

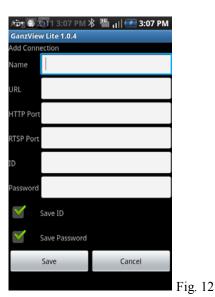

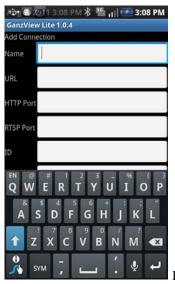

Fig. 13

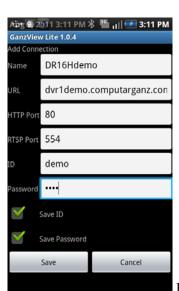

Subject: GanzView Install/Function

Product: GanzView Revision: 1.0.1

Effective: 11/19/2012

Fig. 14

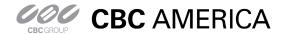

### General guide to the GanzView Android App

Subject: GanzView Install/Function

Product: GanzView Revision: 1.0.1 Effective: 11/19/2012

#### **GanzView Configuration: Android - Continued**

- 3. The DVR Name now appears in the DVR List, figure 15.
  - a. Tap the DVR entry,
  - b. Tap "Connect", figure 16, and the app will connect and display the first camera, figure 17.
  - c. Note: If no ID and or Password were entered, GanzView will request one.

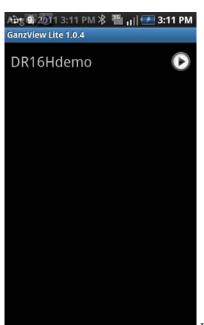

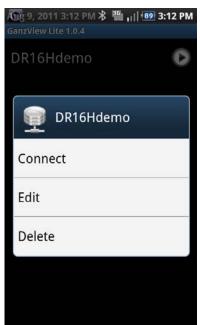

Fig. 15

Fig. 16

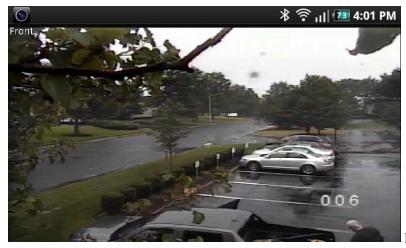

Fig. 17

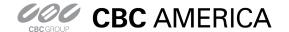

### General guide to the GanzView Android App

**GanzView Functions: Android** 

- 3. The GanzView offers the following functionality.
  - a. Two screen division options are available.
    - i. Tap the touch screen to call up the Ganz controls, figure 18.
    - ii. Tap the required screen division; options appear to the left in the display.
      - 1. Screen divisions available are;
        - a. Single screen, figure 19
        - b. Quad screen figure 20
  - b. Swiping the screen from right to left will transition to the next video channel or channels if in quad view.
  - c. Disconnect function
    - i. There are two options for exiting the GanzView application.
    - ii. Select the "Disconnect" option found in the lower left corner, figure 18.
      - 1. This will disconnect from the DVR, but stay in the GanzView app.
    - iii. Pressing the home button once will exit out of the app.
      - 1. If Disconnect has not been selected, the app is in standby.
      - 2. When returning to the app, it will open in its last known state.

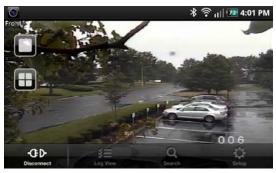

Fig. 18

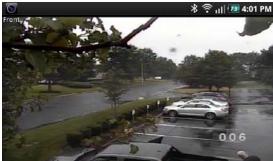

Fig. 19

Subject: GanzView Install/Function

Product: GanzView Revision: 1.0.1

Effective: 11/19/2012

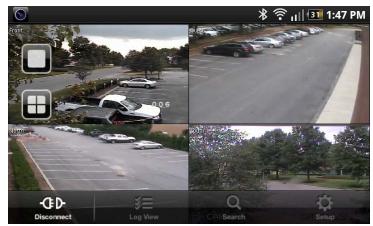

Fig. 20

### General guide to the GanzView Android App

Subject: GanzView Install/Function

Product: GanzView Revision: 1.0.1 Effective: 11/19/2012

#### d. PTZ control

- i. Selecting a camera with PTZ support brings up the PTZ controls, figure 21.
  - 1. Directional pad, seen right of screen, controls Pan/Tilt movement
  - 2. Plus/Minus slid, seen left of screen, controls Zoom function.

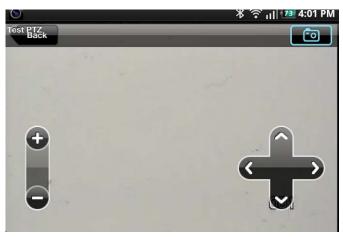

Fig. 21

#### e. Even Log:

- i. Click on "Log View" in the on screen display, figure 20.
- ii. Log View requires Date/Time and Filter options, figure 22
  - 1. Tap on the "Start Time" and select the required start time, figure 23.
  - 2. Tap on the "End Time" and select the required end time, figure 24.
  - 3. Select the required "Filter Options"
  - 4. Click on the "Magnifier" icon in the top right corner to search log entries, figure 25

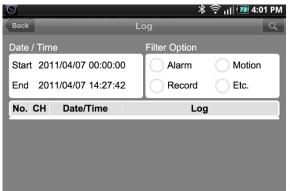

Fig. 22

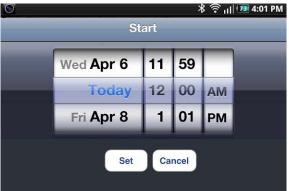

Fig. 23

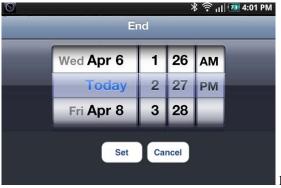

Fig. 24

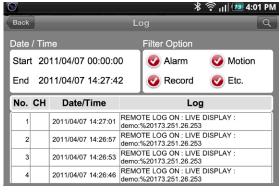

Fig. 25

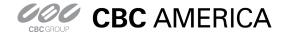

General guide to the GanzView Android App

Subject: GanzView Install/Function

Product: GanzView Revision: 1.0.1 Effective: 11/19/2012

- f. Search recorded video
  - i. Tap the "Search" option, figure 16; The Search menu, figure 26, will appear.
    - 1. Tap on "Date" and select the required date, figure 27.
    - 2. Tap on "Time" and select the required time, figure 28.
    - 3. Besides the required date/time appearing, a red line will appear, figure 29.
    - 4. Click on the "Play Arrow" icon in the top right corner to begin playback.
      - a. Upon playback, the VCR style controls will appear, figure 30.
      - b. Once playback begins, the VCR controls will disappear, figure 31.

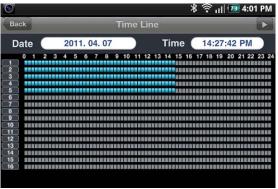

Fig. 26

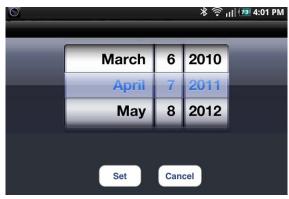

Fig. 27

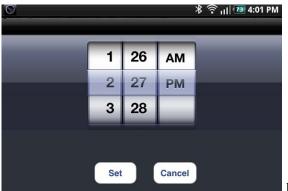

Fig. 28

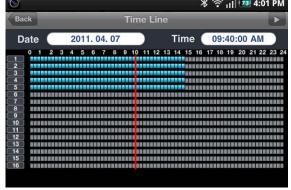

Fig. 29

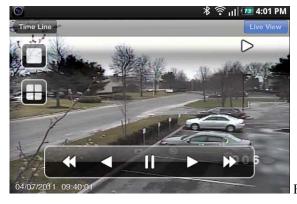

Fig. 30

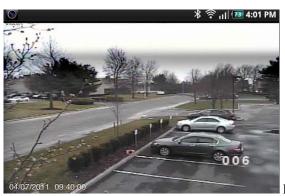

Fig. 31

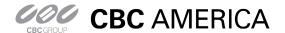

### General guide to the GanzView Android App

Subject: GanzView Install/Function

Product: GanzView Revision: 1.0.1 Effective: 11/19/2012

- Remote Setup
  - i. GanzView allow for remote access to the DVR's setup and configuration settings.
  - ii. To access the DVR's setup functions, click on "Setup", figure 32, at bottom right of display.
    - GanzView will open the setup functions in a scrollable interface, figure 33.

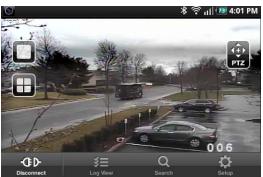

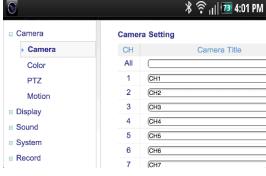

Fig. 33

Fig. 32

- Disconnect function
  - i. There are two options for exiting the GanzView application.
  - ii. Select the "Disconnect" option found in the lower left corner, figure 34.
    - 1. This will disconnect from the DVR, but stay in the GanzView app.
  - iii. Pressing the home button once will exit out of the app.
    - If Disconnect has not been selected, the app is in standby.
    - When returning to the app, it will open in its last known state.

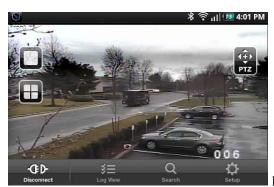

Fig. 34